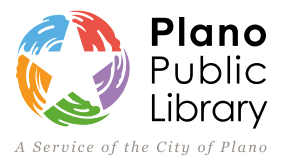

# **Plano Public Library Wireless Printing Instructions**

## **Use your email address to print wirelessly from your personal device, no library card needed.**

## **Three ways to print:**

- 1. Use the PrinterOn App
- 2. Use the PrinterOn Web Portal
- 3. Email

## **Print from the PrinterOn App:**

- After downloading the PrinterOn App [\(iPhone](http://www.printeron.com/apps.html) [Android\)](http://www.printeron.com/apps/mobile-printing-apps/android-printing-app.html), add a printer by tapping on **No Printer Selected** to search by location or keyword (Use keyword 'Plano' to search and scroll down). Carefully select the location and printer you would like to use.
- Once the printer has been selected, tap on **Documents, Photos,** or **Web**, and make your print selection(s). Tap on the printer icon  $>$  green print button  $>$  check mark in upper right-hand corner.
- You will be prompted to enter your email address which will uniquely identify your print job(s).
- Make sure that the status updates show that the job has started, followed by a job success message. You can also check the Print History screen to verify that your print job was successfully submitted.
- Proceed to your pick up location to release and pay for your purchase within two hours of submitting request.

## **Print from PrinterOn.com: [link](http://www.printeron.com/)**

- Go to **Find a Public Printing Location** located at the top. Choose **United States > Texas > Plano > Plano Library System** (select your preferred pickup library).
- Select printer, enter email address and select document by file or URL. Click on the green printer icon to submit.
- Proceed to your pick up location to release and pay for your purchase within two hours of submitting request.

## **Print by Email:**

- Use the email address listed for your preferred printer. Attach the documents you would like to print, and send.
- You will receive a confirmation email verifying the job was successfully processed.
- Proceed to your pick up location to release and pay for your purchase within two hours of submitting request.

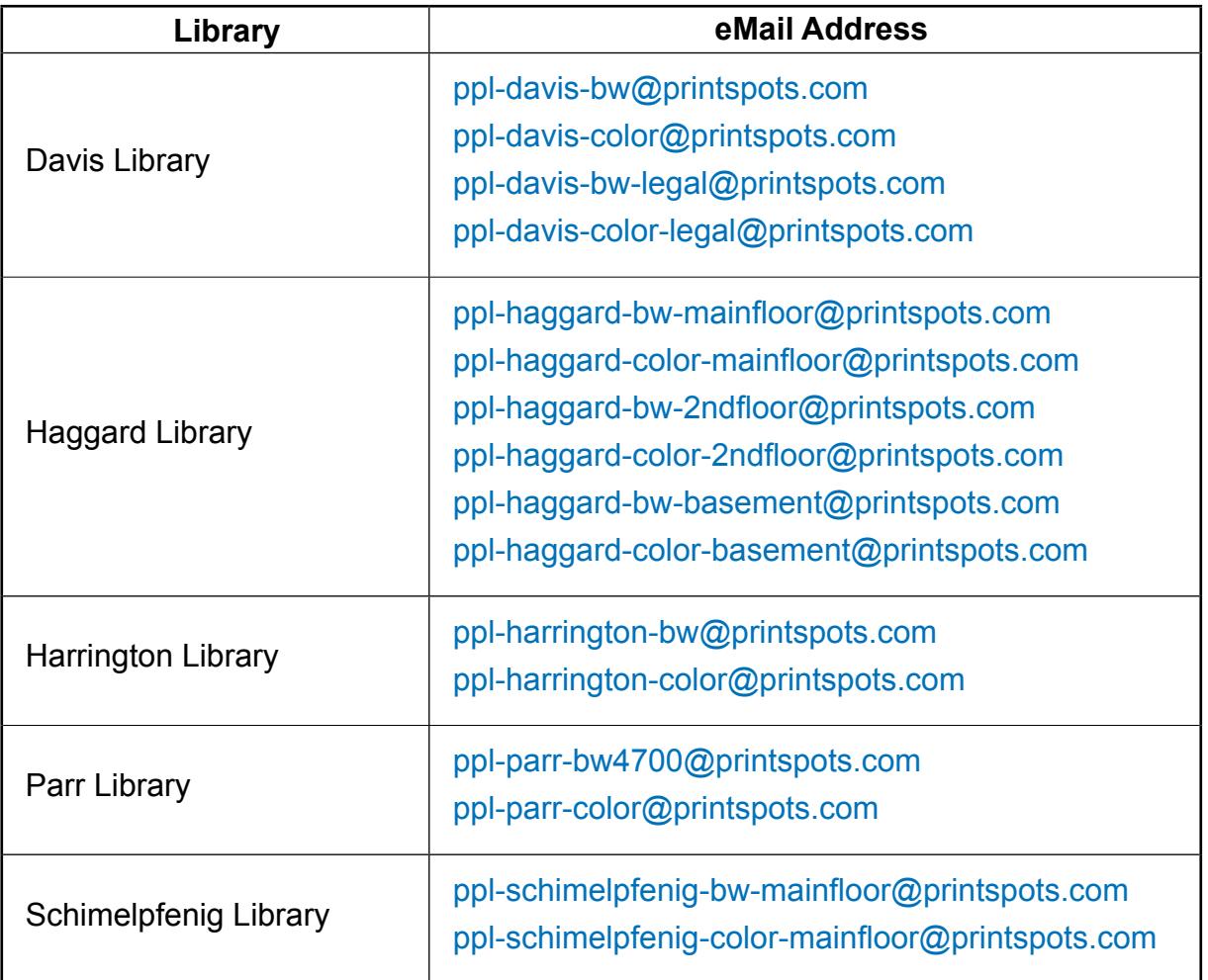

**To pick up your print job(s):** \*Print job(s) will only be available at the location it is sent \*only cash is accepted\*

Available for printing for up to two hours after being sent to print station

Go to the print release station at the **location you selected**

Click on **Print Release** > type in your email address (you do not need to enter a library card number or PIN when using PrinterOn) > select Print in the top left corner > click on **Pay from Vending Device**

Place money in the coin dispenser.

\$0.15/page for black and white

\$0.60/page for color

Press **OK** when done. Items will print from the selected printer.

Many, but not all file types, can be printed. The maximum print job size is 5 MB.